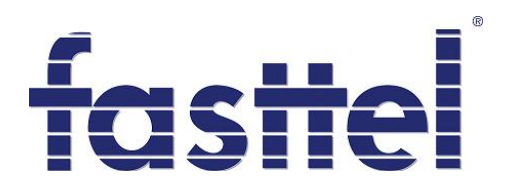

# **Handleiding FT2100**

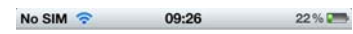

Online with Front Door

## Camera: Front Door

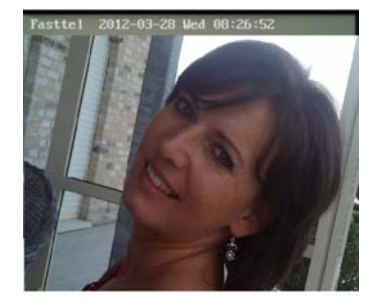

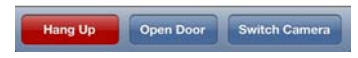

Fasttel België, Klipsenstraat 18A, 9160 Lokeren Tel +32 (0)9 244 65 20, info@fasttel.be Fasttel Nederland, Heiligenboom 3, 5066 CB Moergestel. Tel 013 513 65 14, info@fasttel.nl

FT2100: PC Installateur applicatie NL1.2

# **Inhoud**

 $\overline{\mathbb{C}}$ 

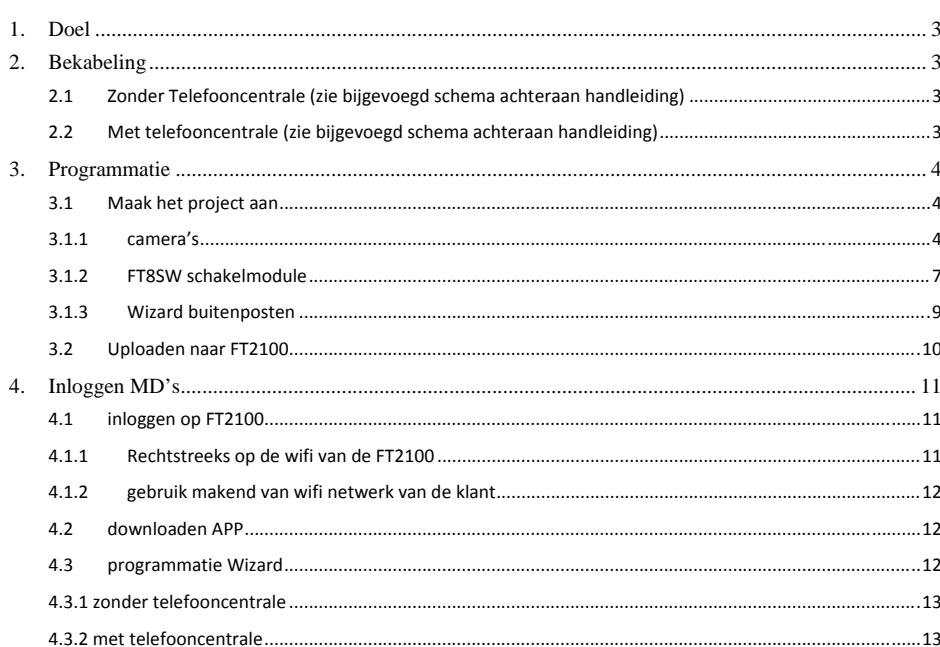

 $\infty$ 

# 1. **Doel**

De FT2100 maakt via wifi een IP verbinding mogelijk tussen de Fasttel Wizardseries en uw Smartphone/tablets. Hierdoor wordt de deuroproep, zowel beeld als spraak, in 1 applicatie naar de Mobile Devices (hier verder genaamd **MD**) gestreamd.

# 2. **Bekabeling**

## *2.1 Zonder Telefooncentrale (zie bijgevoegd schema achteraan handleiding)*

De Wizard zal in dit geval enkel de MD's kunnen opbellen.

Sluit de telefoonlijn aansluiting van de Wizard aan op de "DOORPHONE" klemmen. Indien er een analoge telefoonlijn aanwezig is en de eindgebruiker wenst bij zijn afwezigheid de oproep (zonder beeld) te laten doorschakelen naar een ander nummer (bv zelfde smartphone) verbindt dan de telefoonlijn met "PBX/LINE".

Het positieve en negatieve videosignaal komende van de Wizard of de schakelmodule FT8SW sluit <sup>u</sup> aan op "Video" aansluiting. De "INTERNET" aansluiting gaat naar een vrije poort van de bestaande router of switch. LAN1 en LAN2 zijn 2 vrije poorten die eventueel gebruikt kunnen worden om PC's op aan te sluiten. Browse van één van deze 2 aansluitingen of via de wifi naar http://192.168.123.1/cgi-bin/info.sh en u komt te weten welk ipadres de FT2100 van de DHCP server gekregen heeft.

# *2.2 Met telefooncentrale (zie bijgevoegd schema achteraan handleiding)*

De Wizard zal zowel de bestaande huistelefoons als de MD's kunnen opbellen.

Sluit de telefoonlijn aansluiting van de Wizard aan op een analoge extentie van de telefooncentrale. Sluit de "PBX/LINE" aansluiting eveneens aan een analoge extentie van de telefooncentrale.

Het positieve en negatieve videosignaal komende van de Wizard of de schakelmodule FT8SW sluit <sup>u</sup> aan op "Video" aansluiting. De "INTERNET" aansluiting gaat naar een vrije poort van de bestaande router of switch. LAN1 en LAN2 zijn 2 vrije poorten die eventueel gebruikt kunnen worden om PC's op aan te sluiten. Browse van één van deze 2 aansluitingen of via de wifi naar http://192.168.123.1/cgi‐bin/info.sh en <sup>u</sup> komt te weten welk ipadres de FT2100 van de DHCP server gekregen heeft.

# 3. **Programmatie**

൹

# *3.1 Maak het project aan*

Dit wordt gedaan door het meegeleverde programma Fasttelconfig. Download deze software nu van de FT2100 via het commando http://ipadresFT2100/FasttelConfig.zip of via onze website http://www.fasttel.be/ndl/fasttel.asp?paginaid=50. Dit programma wordt ook gebruikt voor het programmeren van het absolute topproduct uit het Fasttel gamma namelijk de "Cult". We gaan er hier van uit dat er geen Cults aanwezig zijn. Alle knoppen en menu's die we hier NIET vernoemen mag <sup>u</sup> dus gewoon negeren.

## *3.1.1 camera's*

Eerst worden de camera's gedefinieerd. Dit kunnen zowel analoge als IPcamera's zijn. Wanneer er meer dan 1 analoge camera aanwezig is dient steeds de FT8SW schakelmodule aanwezig te zijn.

In de applicatie kunnen we deze camera's configureren via Componenten ‐<sup>&</sup>gt; voeg camera toe of via het icoontje met de camera in de toolbar.

We bekomen dan onderstaand scherm :

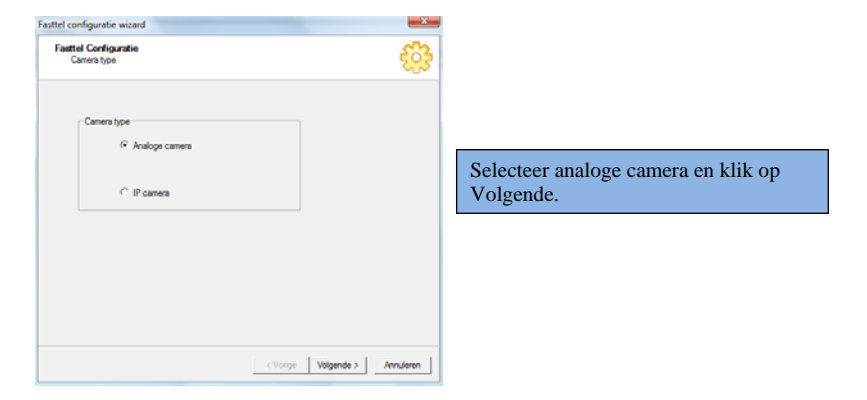

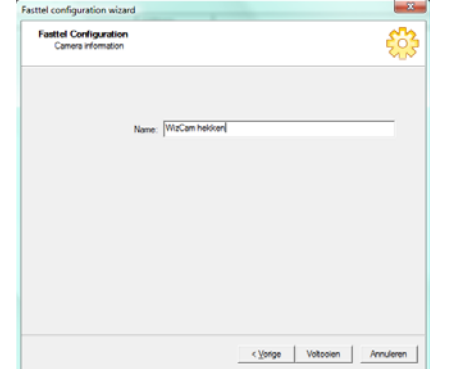

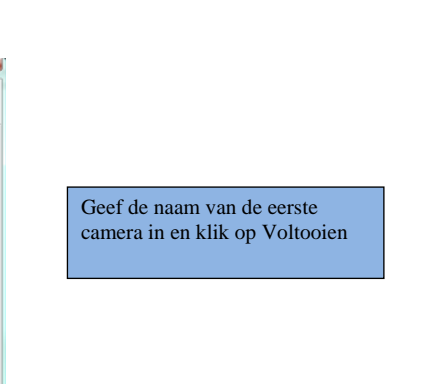

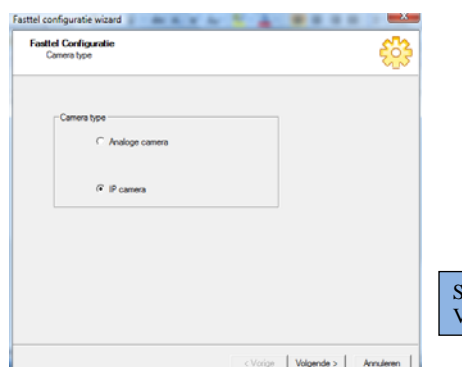

Selecteer IP camera en klik op Volgende.

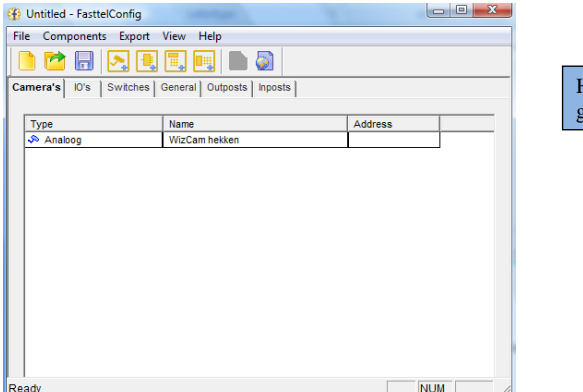

Hiermee is de eerste camera geconfigureerd.

 $\mathbb{F}$ 

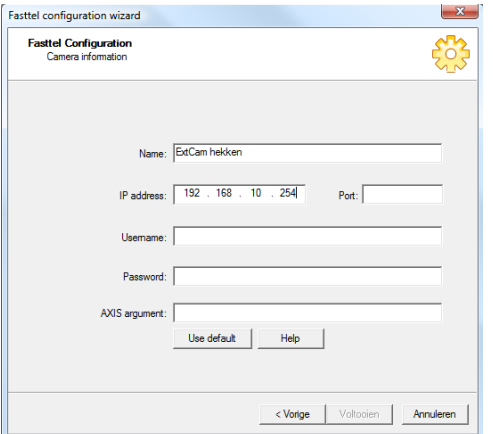

Hier geven we naam, IPadres, username en password in van de IP camera en klikken op Voltooien.

 $\circledcirc$ 

Indien met Axis camera: Port: poort nummer van de camera/server AXIS‐argument string. Er is een help dialoog die alle mogelijk parameters verklaart (van de site van AXIS). Resolutie moet 320x240 zijn. De andere opties zijn vrij in te stellen (positie van tekst, kleur van de tekst, weergave van datum/tijd, rotatie van de camera, …)

Dezelfde procedure herhalen we voor de eventuele andere analoge camera's.

Voor de configuratie van de IP camera's gaan we als volgt te werk :

**FT2100: PC Installateur applicatie NL1.2**

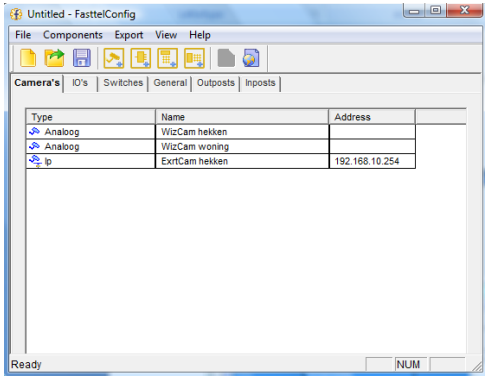

Hier zijn bv 3 camera's aangemaakt.

Bij het dubbelklikken op een camera kan je bepaalde parameters opnieuw wijzigen. Bij het drukken op de Delete toets van uw toetsenbord wordt deze camera verwijderd.

# *3.1.2 FT8SW schakelmodule*

Sla deze stap over indien deze module niet aanwezig is.

Deze module is benodigd wanneer

- er meer dan 1 analoge camera aanwezig is.
- Een deurslot dient gestuurd te worden via één van de 8 geïntegreerde relais van de FT8SW en niet via het ingebouwde contact van de Wizard zelf.

Per Switch kunnen maximum 4 analoge camera's worden geschakeld en 4 poorten. De camera's dienen steeds op de eerste 4 relais geïnstalleerd te worden en de poorten op de laatste 4.

In de applicatie kunnen we deze configuren via Componenten‐<sup>&</sup>gt; Voeg switch toe of via het icoontje in de toolbar.

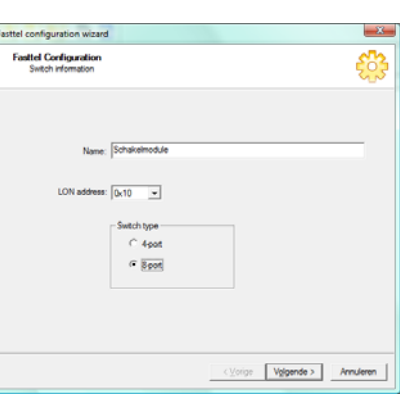

 $\mathbb{R}$ 

Hier geven we naam en Lon adres (default 0x01) in. Indien u meer dan 4 camera's of relais wenst te integreren of te sturen kunnen meerdere switches met telkens een verschillend Lon adres worden toegevoegd.

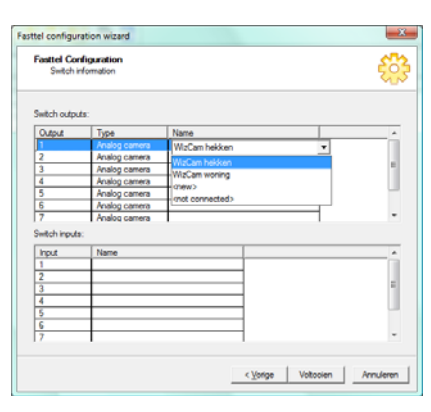

Output1 is van het type Analoge camera komende van het hekken

Output 2 is van het type Analoge camera komende van de woning

**FT2100: PC Installateur applicatie NL1.2**

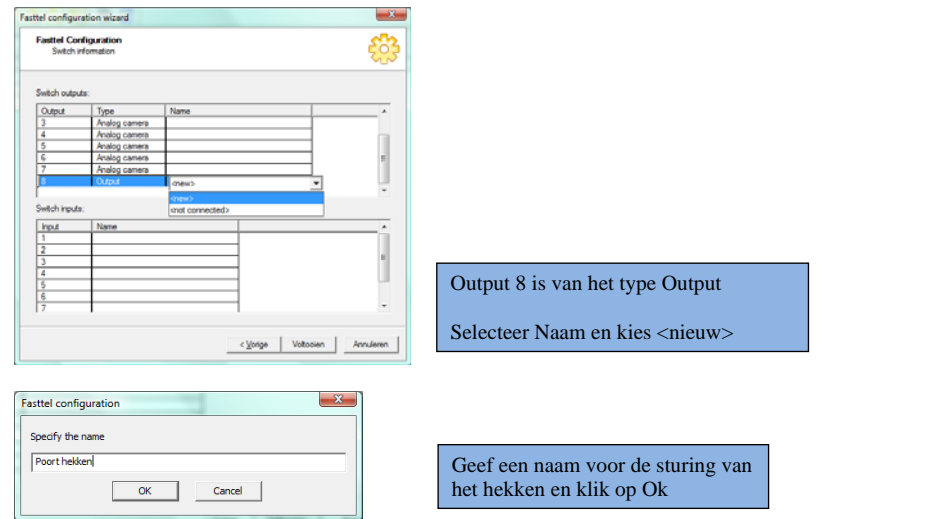

Tip: sla uw werk regelmatig op! Handig kan zijn dat <sup>u</sup> het bestand opslaat als "naamklant\_datum".

# *3.1.3 Wizard buitenposten*

In de applicatie kunnen we deze configureren via Componenten‐<sup>&</sup>gt; Voeg buitenpost toe of via het icoontje in de toolbar.

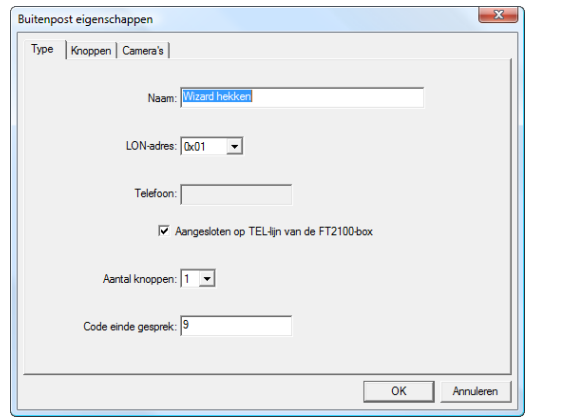

Geef een naam, LON adres , intern telefoonnummer op de telefooncentrale en het aantal drukknoppen voor de deurtelefoon aan. Indien de buitenpost rechtstreeks op de FT2100 wordt aangesloten klikt u dit aan. De Code einde gesprek is de dtmf code die verstuurd wordt tijdens het verbreken van het gesprek. Standaard is dit in de Wizard ingesteld als 9.

#### Ga naar het tabblad camera's

 $\circledcirc$ 

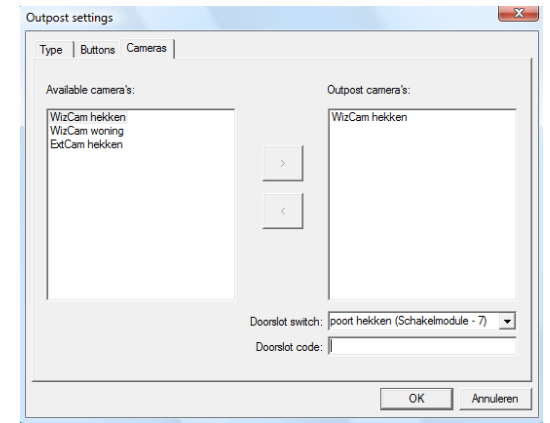

Wijs een camera toe aan de deurtelefoon ( = welk beeld moet er getoond worden bij het drukken) en klik op  $>$ .

 $\underline{\mathbb{I}}$ 

Voor het openen van het deurslot selecteert u één van de reeds aangemaakte outputs. Indien er geen FT8SW aanwezig is vult u bij Deurslot code 2 in. Dit is de standaardcode bij iedere Wizard.

Het project is nu geconfigureerd.

## *3.2 Uploaden naar FT2100*

De configuratie moet nu nog upgeload worden naar de FT2100. Ga naar Export  $\rightarrow$  Export FT2100 configuratie.

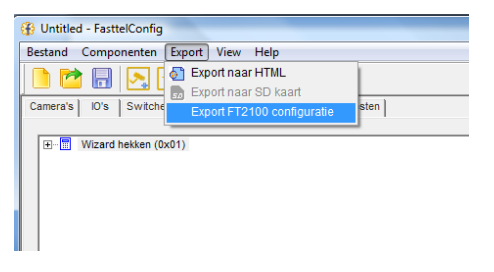

Kies een plaats op de HD waar er een config.ini bestand wordt aangemaakt.

Log nu eerst uw pc in op de FT2100. Zoek naar een draadloos netwerk en <sup>u</sup> zal FT2100‐X vinden. X staat voor uw uniek nummer. U vindt dit op de zijkant van de FT2100. Het paswoord is FT2100‐X! (dus inclusief ! en hoofdlettergevoelig). Dus als de naam van het netwerk FT2100‐100 is dan is het paswoord FT2100‐ 100!

**FT2100: PC Installateur applicatie NL1.2**

Surf vervolgens naar het adres **192.168.123.1/upload.html** Haal het config.ini bestand op en druk op Upload. De FT2100 is nu geconfigureerd.

# 4. **Inloggen MD's**

# *4.1 inloggen op FT2100*

Nu de FT2100 geconfigureerd is dienen we nog de MD's in te loggen op de virtuele telefooncentrale die op de FT2100 actief is. Dit kan op 2 manieren gebeuren.

## *4.1.1 Rechtstreeks op de wifi van de FT2100*

Deze manier van werken is vooral aangewezen voor privé installaties waar de wifi straling van de FT2100 voldoende dekking geeft in het hele gebouw. Bedoeling is dan dat er ook draadloos wordt gesurft via de FT2100 en niet langer met de bestaande router.

De MD's moeten één voor één op de FT2100 worden ingelogd. Zoek naar een draadloos netwerk en <sup>u</sup> zal FT2100‐X vinden. X staat voor uw uniek nummer. U vindt dit op de onderkant van de FT2100. Het paswoord is FT2100‐X! (dus inclusief ! en hoofdlettergevoelig). Dus als de naam van het netwerk FT2100‐ 100 is dan is het paswoord FT2100‐100!

Deze naam en paswoord kan gewijzigd worden door te surfen naar **192.168.123.1/cgi‐bin/admin/network** Als naam geeft <sup>u</sup> admin in, het wachtwoord staat op de licentiebrief.

## Volgend scherm komt te voorschijn:

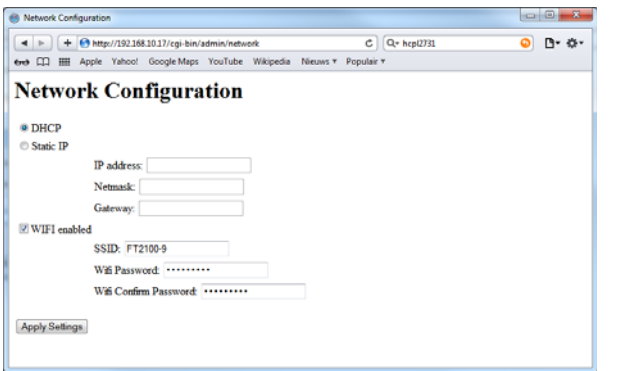

Hier kunnen de SSID en password gewijzigd worden.

**FT2100: PC Installateur applicatie NL1.2**

## *4.1.2 gebruik makend van wifi netwerk van de klant*

Via de link http://192.168.123.1/cgi-bin/info.sh kan u volgende basisgegevens bekijken :

Device : FT2100-9 Naam van het device Base Version: 2 Basis versie van de installatie scripts FT2100 Version: 1 Versie van de scripts specifiek voor deze FT2100 Ip address: inet addr:192.168.10.17 Bcast:192.168.10.255 Mask:255.255.255.0 Ip adres (inet addr) dat toegekend is door de DHCP server ( indien aanwezig )

Geef dit adres (hier dus 192.168.10.17) in straks als serveradres zoals in 4.2 beschreven.

Het is ook mogelijk om een vast ipadres toe te kennen aan de FT2100. Zie procedure hierboven onder 4.1.1 beschreven. U kan dus een static Ip aanmaken. Best schakelt u de wifi van de FT2100 ook uit wanneer ze niet meer benodigd is.

## *4.2 downloaden APP*

Download gratis via de appstore en zoek FasttelPhone. Bij de instellingen van uw Iphone staat nu het FasttelPhone logo. Open dit en vul volgende gegevens in:

#### Gebruiker: 51

 $\mathbb{E}$ 

paswoord: verschilt per installatie en gebruiker. Zie begeleidende brief "Licenties" Serveradres: 192.168.123.1 (of eigen adres zie punt 4.1.2)

Ontwikkelaarsmodus: enkel benodigd wanneer er geen andere telefoons dan smartphones of tablets in het project geïntegreerd zijn. Door deze optie te activeren verkrijgt <sup>u</sup> straks in de app een telefoonklavier waarmee <sup>u</sup> de wizard kan programmeren. Na programmatie zet <sup>u</sup> deze optie best terug af. Paswoord: HiddenKeyboard

Doe deze procedure nu opnieuw voor nog maximaal 35 andere MD's. De procedure is identiek behalve voor:

Gebruiker: ga verder met 52 tot dus maximum 85 paswoord: verschilt per installatie en gebruiker. Zie begeleidende brief "Licenties"

## *4.3 programmatie Wizard*

Tot slot dient <sup>u</sup> nog de Wizard zelf te programmeren.

# *4.3.1 zonder telefooncentrale*

Start de FasttelPhone app. U ziet nu een lijst met aangesloten Wizards. Klik op de eerste. De wizard wordt opgebeld en moet nu opnemen. U hoort mogelijks de straatkant.

Klik op toestenbord. Zie punt 4.2 hoe het toetsenbord te activeren.

Vorm \*1996\*700100**10**##. De verbinding wordt terug verbroken. Voor de eerste drukknop eerste bestemming staat er nu **10** geprogrammeerd. Dit betekent dat alle ingelogde MD's worden opgebeld. Vervang 10 door 11 en alle even MD's (52‐54‐56‐…) worden opgebeld. Vervang 10 door 12 en alle oneven MD's (51‐53‐55‐…) worden opgebeld.

 $\mathbb{R}$ 

De wizard kan bij uw afwezigheid uit het wifi netwerk een smartphone of eender ander nummer op klassieke analoge wijze opbellen. Programmeer daarvoor 70010190474123456 waarbij 0474123456 het mobile nummer voorstelt. De 9 dient om eerst de analoge extentie van de FT2100 te laten kiezen waarop een analoge telefoonlijn is aangesloten.

Voor verdere uitleg over het programmeren van de Wizard(s) (bv namen, toegangsklavier,…) raadpleeg de handleiding van de Wizard.

## *4.3.2 met telefooncentrale*

De wizard wordt dan het best geprogrammeerd met één van de aanwezige vaste telefoons al kan bovenstaande procedure ook. De programmatie is identiek maar het op te roepen nummer is dan afhankelijk van de telefooncentrale.

De analoge extentie waarop de FT2100 is aangesloten moet dan wel in de groep zitten die door de Wizard wordt opgebeld. Bij het ontvangen van belspanning zal de FT2100 dan zelf de ingelogde MD's gaan opbellen.

Voor verdere uitleg over het programmeren van de Wizard(s) (bv namen, toegangsklavier,…) raadpleeg de handleiding van de Wizard.

 $\underline{\mathbb{Q}}$ 

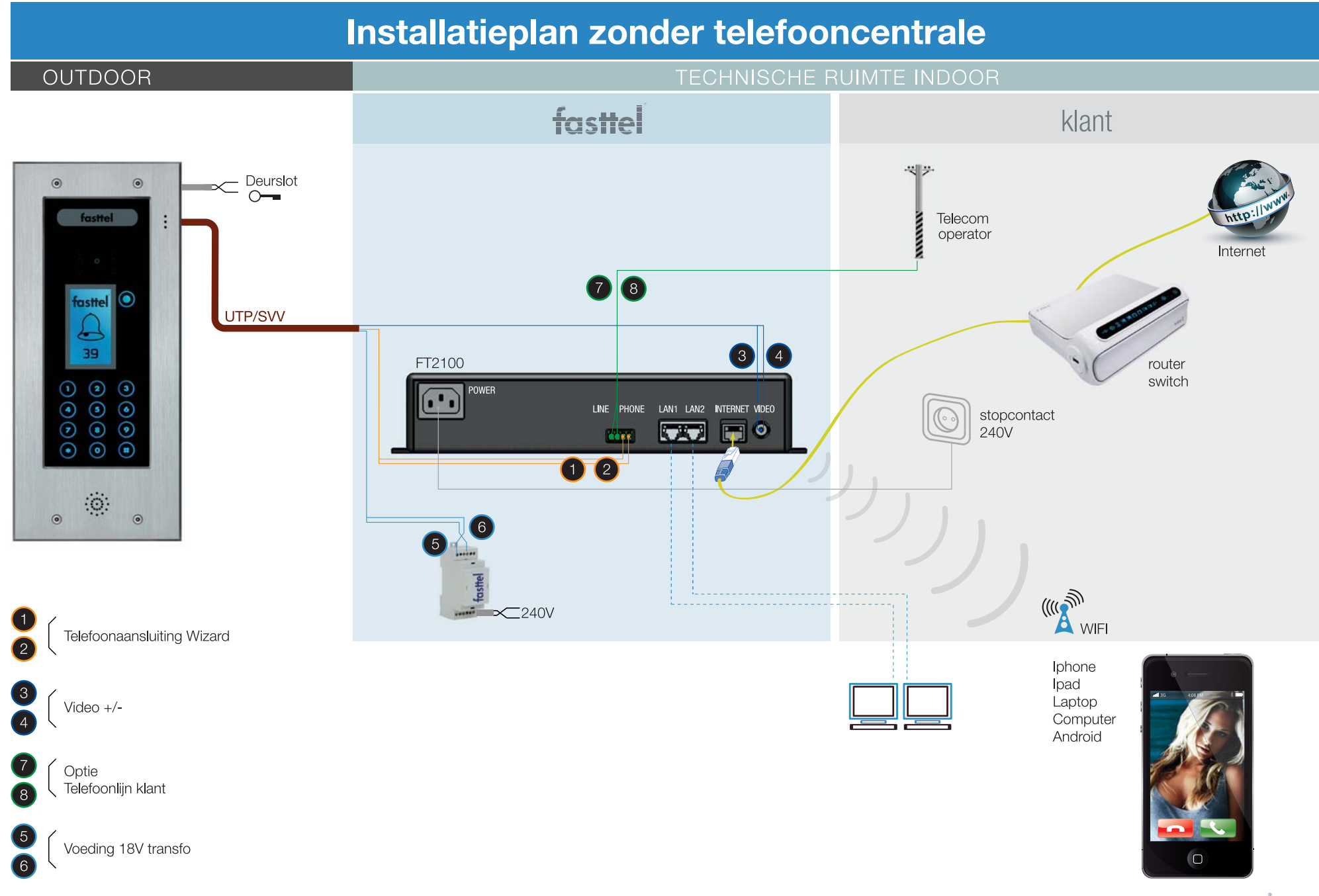

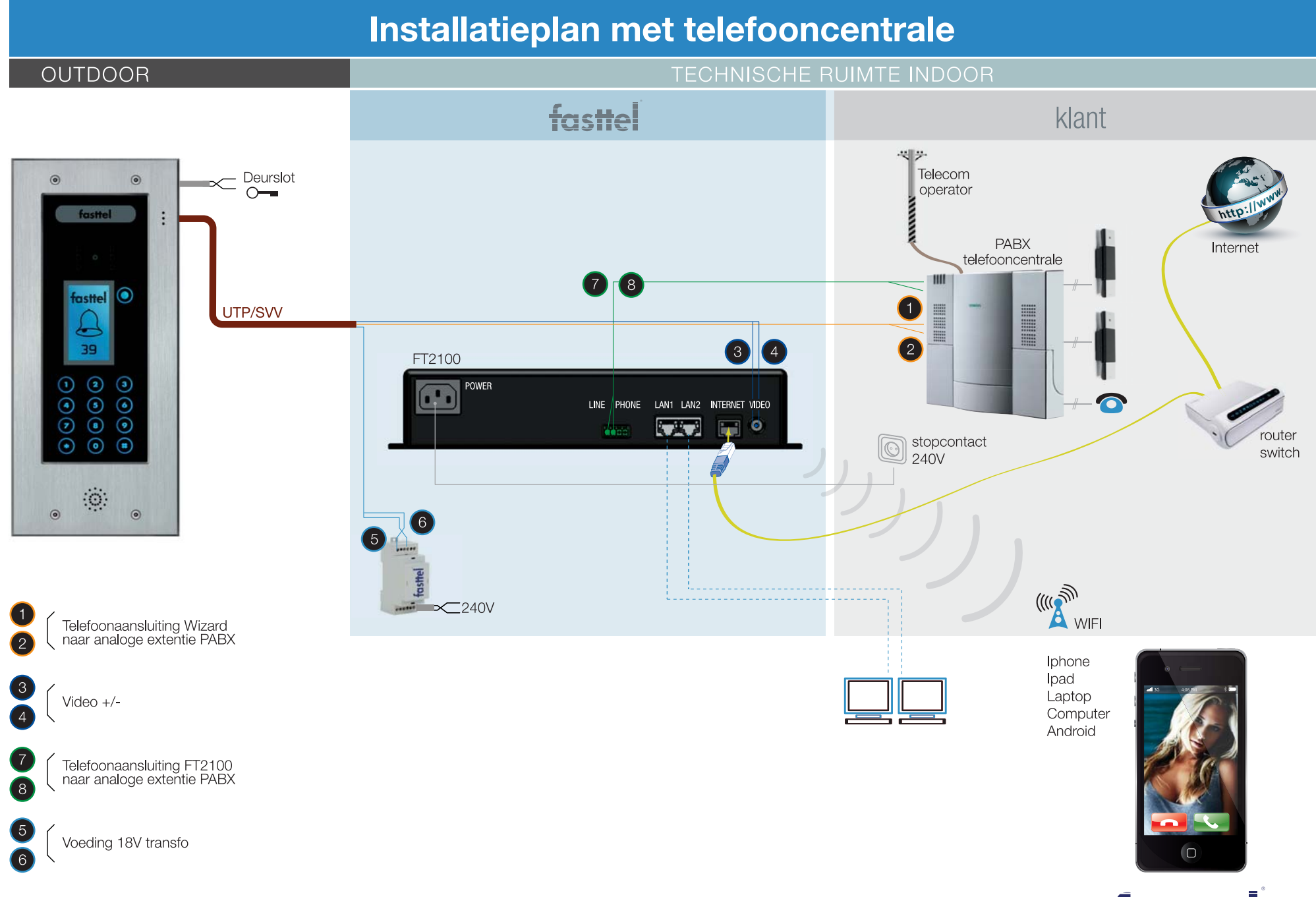

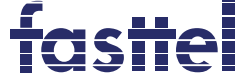